## 教程说明

本教程为在"爱课堂"教学平台课程建设的入门教程,通过阅读本教程可以了解如何登 陆系统、如何建设"教学大纲"、"教学进度安排"等栏目以及如何发布作业习题等。请您在 建设课程之前仔细阅读本文档。如果在使用过程中遇到其他问题请加入 QQ 群(群号 242841593, 注明院系+姓名), 教学技术部的老师将在线为您解答。

# 第一章 登陆系统

登陆"爱课堂教学平台"有两种登陆方式:

方法一: 直接从爱课堂网站登陆

在浏览器中输入网址: https://iclass.bupt.edu.cn/, 如图 1-1

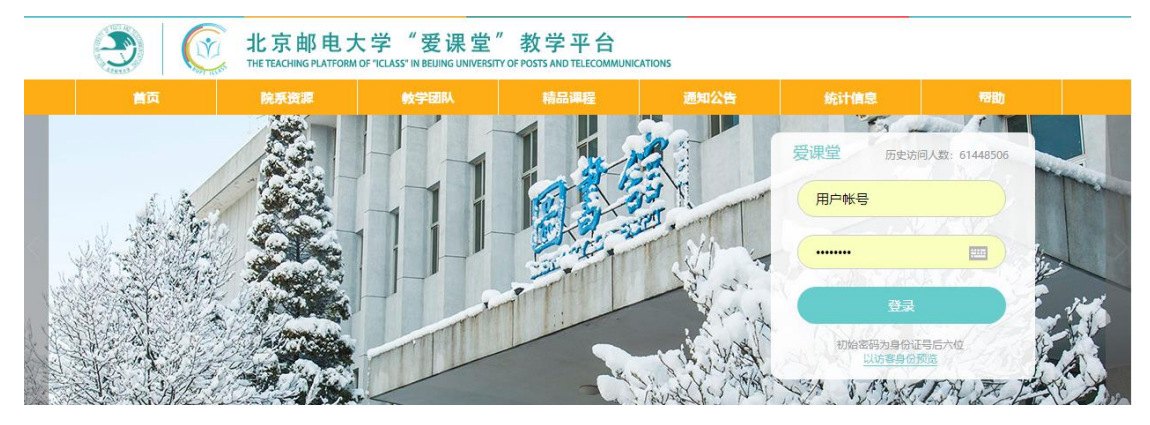

图 1-1

用户账号为教工号

初始密码为身份证后 6 位。

*Tip*:如果老师忘记密码,请发邮件到 *iclass@bupt.edu.cn* 邮箱,申请重置密码。

### 方法二:从门户漫游登陆

登陆信息门户, 在【系统直通车】栏目找到"爱课堂"图标, 点击直接进入爱课堂教学 平台。

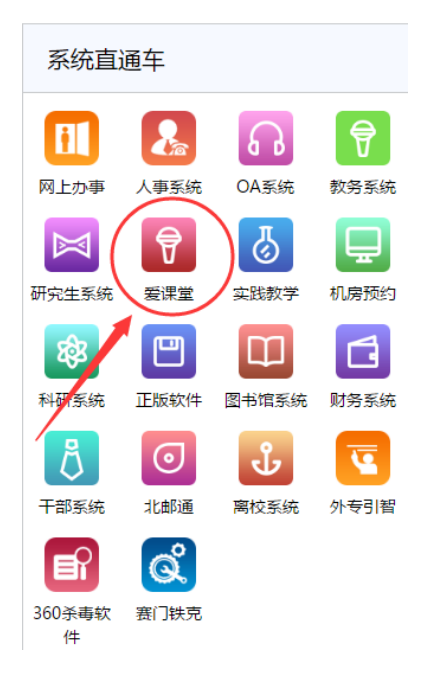

图 1-2

*Tip*:如果您使用以上两种方式都无法登陆爱课堂,请您下载并填[写【教师账号申请表】发](https://iclass.bupt.edu.cn/webapps/bupt-jxjsI-BBLEARN/help/help.jsp?nav=nav7)送 到 *iclass@bupt.edu.cn* 邮箱,申请开通账号。

# 第二章 课程建设

本章主要介绍如何添加左侧菜单栏目,如"教学进度安排"、"教学大纲"、"教学课件" 等。教师进入爱课堂教学平台后,可以看到所教授课程的课程列表,选择即将建设的课程名 称,点击进入课程。

#### 一、添加新菜单栏目

1、将鼠标放在图示的"+"号上面,选择"内容区",如图 2-1

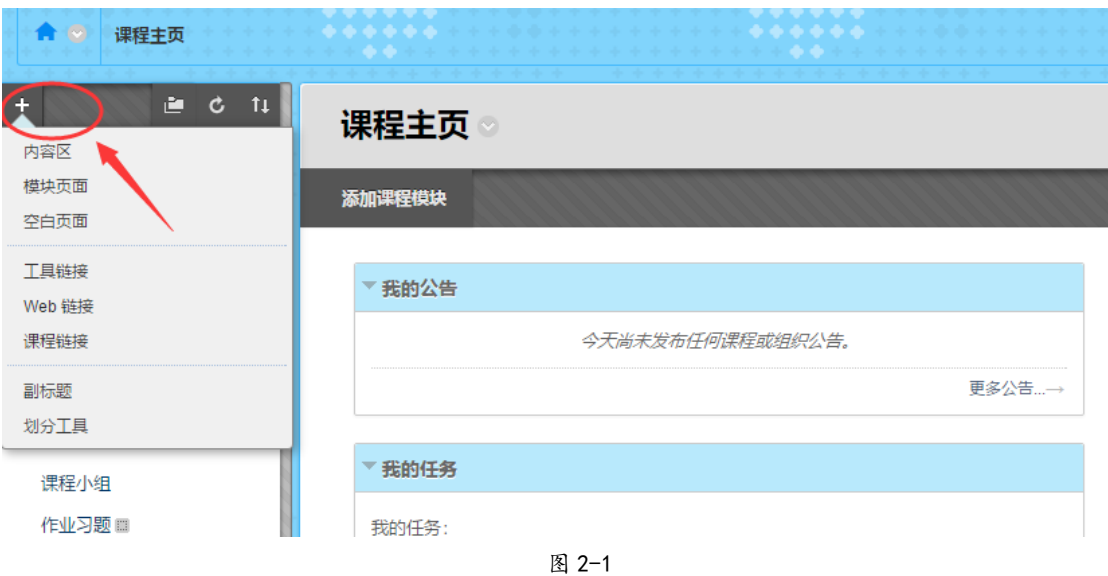

2、在弹出框中输入内容区名称,如图 2-2,如"教学进度安排",特别注意要勾选"对用户 可用",否则学生看不到新建的栏目。

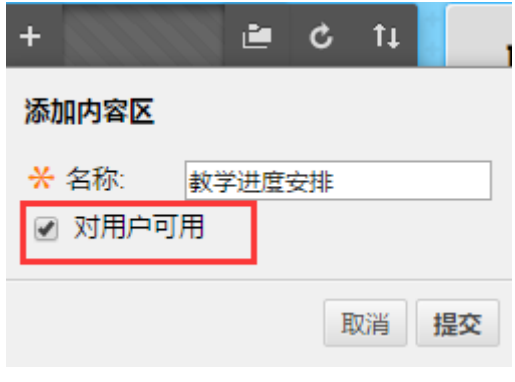

图 2-2

3、点击【提交】,即可以在左侧栏目中看到新增的"教学进度安排"栏目。 *Tip*:同样的操作可以用于"教学大纲"、"教学课件"等的栏目的创建。

#### 二、调整菜单位置

将鼠标移到菜单"教学进度安排"左边的图标,点击左侧的上下箭头拖动,即可调整其 位置,如图 2-3 所示

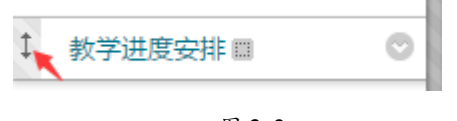

#### 图 2-3

#### 三、编辑菜单名称/删除菜单

点击"教学进度安排" 菜单右侧的 , 如图 2-4。选择弹出菜单中的【重命名链接】

修改菜单名称,或者点击【删除】删除该菜单

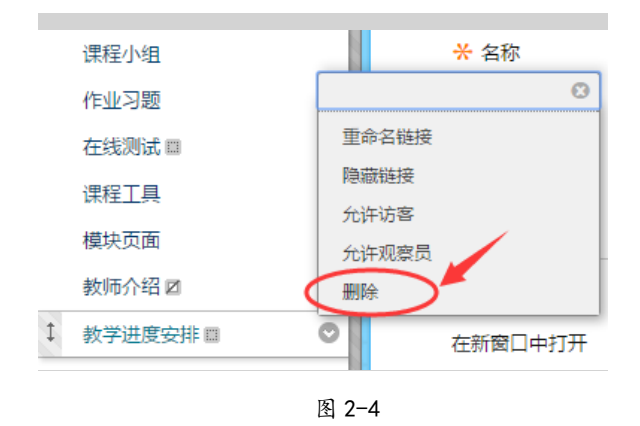

## 第三章 添加课程内容

本章主要介绍如何在"教学进度安排"、"教学大纲"、"教学课件"等栏目中添加大纲说 明、上传课件等内容。

### 一、添加教学大纲、课程简介等

1、点击左侧栏目中的【教学大纲】,进入教学大纲页面

#### 2、选择【创建内容】→【项目】, 如图 3-1

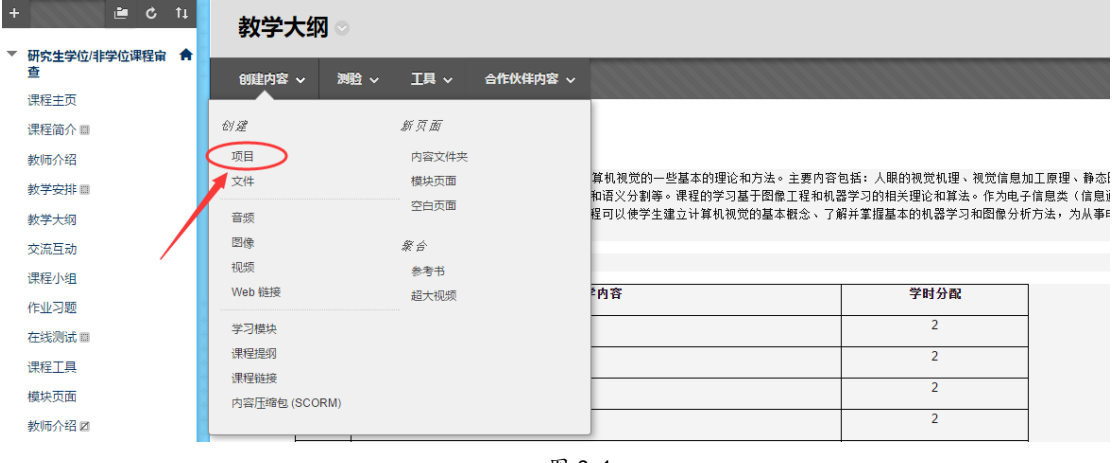

图 3-1

3、进入【项目】页面,填写名称及内容,如图 3-2

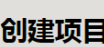

内容项是在内容区、学习模块、教学计划或内容文件夹中向用户显示的任意类型的文件、文本、图像或链接。更多帮助

\* 指示必需的字段。

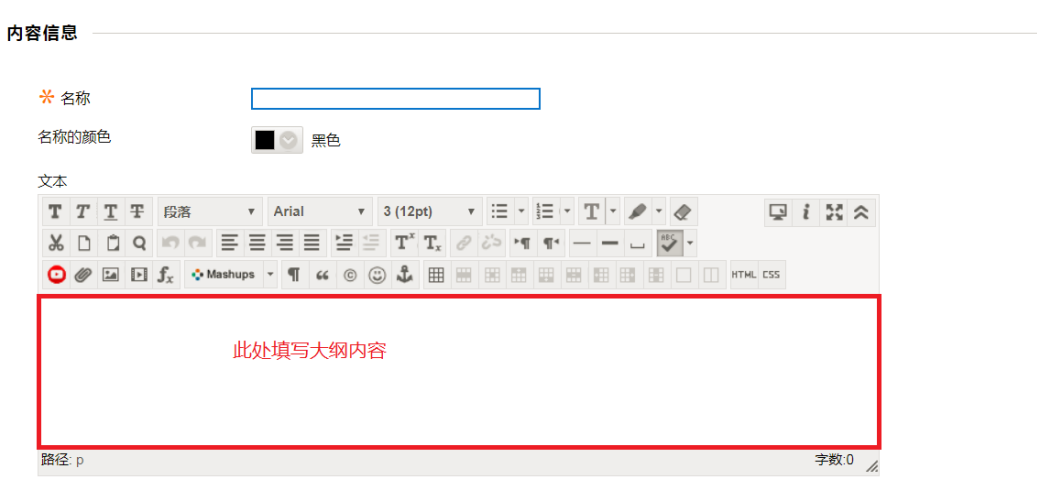

#### 附件

You can drag files from your computer to the Attach Files area or use the browse functions. Files are saved in the top-level folder in your course's file<br>repository*. 如果选择了不*想要的文件,*请单击*"**请勿附加**"从内容项中删除附件。此操作不会删除文件本身。

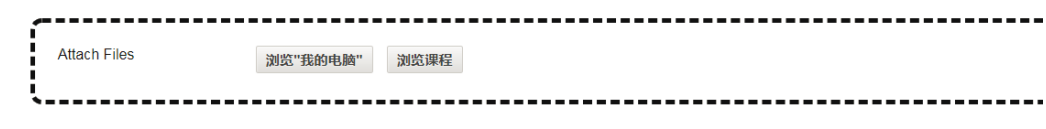

#### 标准选项

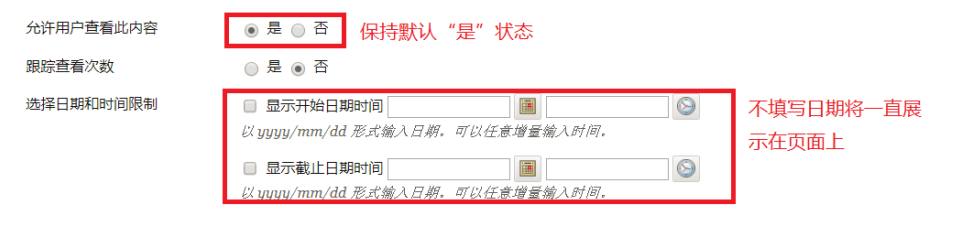

图 3-2

4、点击【提交】即可看到教学大纲的内容,如图 3-3

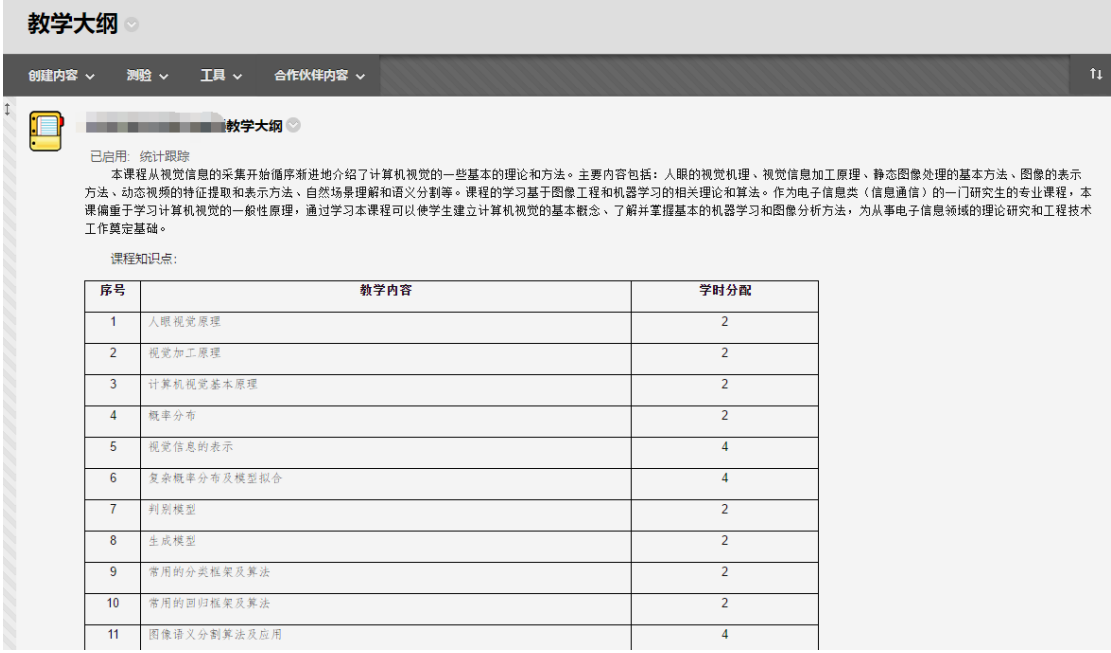

图 3-3

*Tip*:参照步骤 *1-4* 可以添加课程简介、教学进度安排等用于直接展示在页面中的内容。

### 二、添加教学课件

1、点击左侧栏目中的【教学课件】,进入教学课件页面

2、选择【创建内容】,如图 3-4。可以根据教学课件的不同类型选择不同的选项,如上传 PPT、 word 等文本文件可以选择【文件】类别; mp3 等音频文件选择【音频】类别。

如果上传的视频比较大的话请选择【超大视频】类别,超大视频的使用方法请参[见超大](https://mp.weixin.qq.com/s/ARl62dLYXVzmcOFgxH3KYg) [视频使用短视频](https://mp.weixin.qq.com/s/ARl62dLYXVzmcOFgxH3KYg)

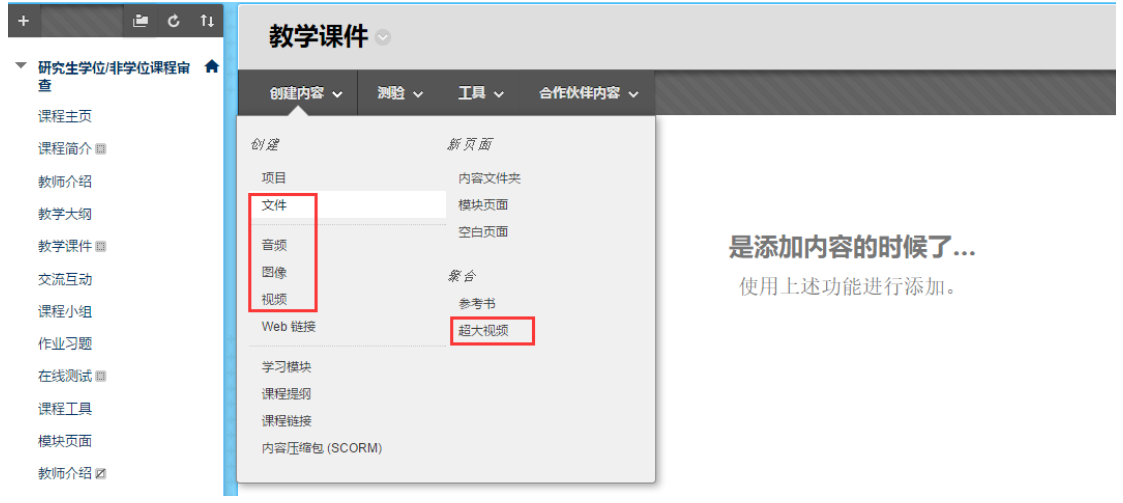

图 3-4

3、图 3-5 展示了不同的课件在页面上的效果。 如果教师上传完视频出现图 3-5 所示的"该插件不受支持",您需要将浏览器更换为 IE 浏览器或者将所用的 360 浏览器、搜狗浏览器切换为兼容模式。如果不希望更换浏览器,也 可以点击下载视频文件在本地观看。

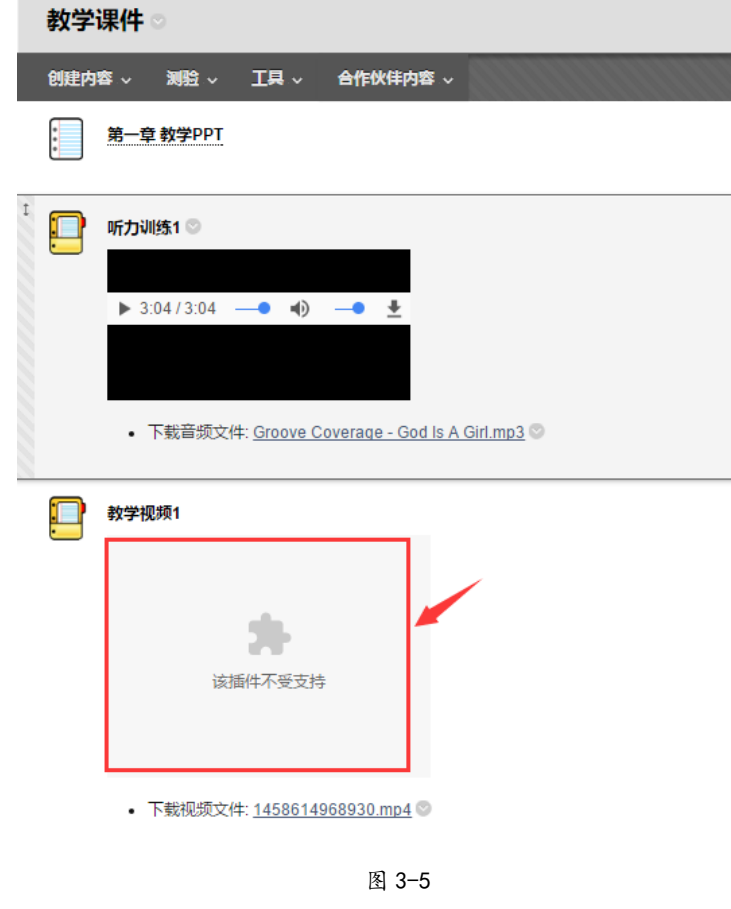

# 第四章 发布作业

本章主要介绍如何给学生发布作业,查看学生提交作业情况及如何批改作业。

## 一、发布作业习题

- 1、点击左侧栏目中的【作业习题】,进入作业习题页面
- 2、点击【测验】→【作业】, 如图 4-1

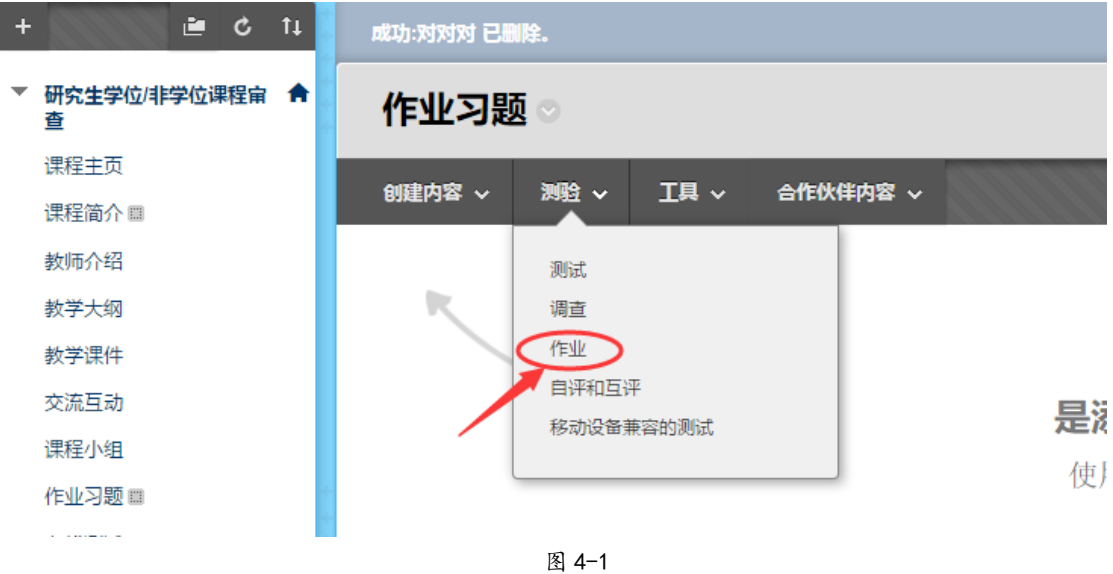

3、填写作业内容,如图 4-2 所示

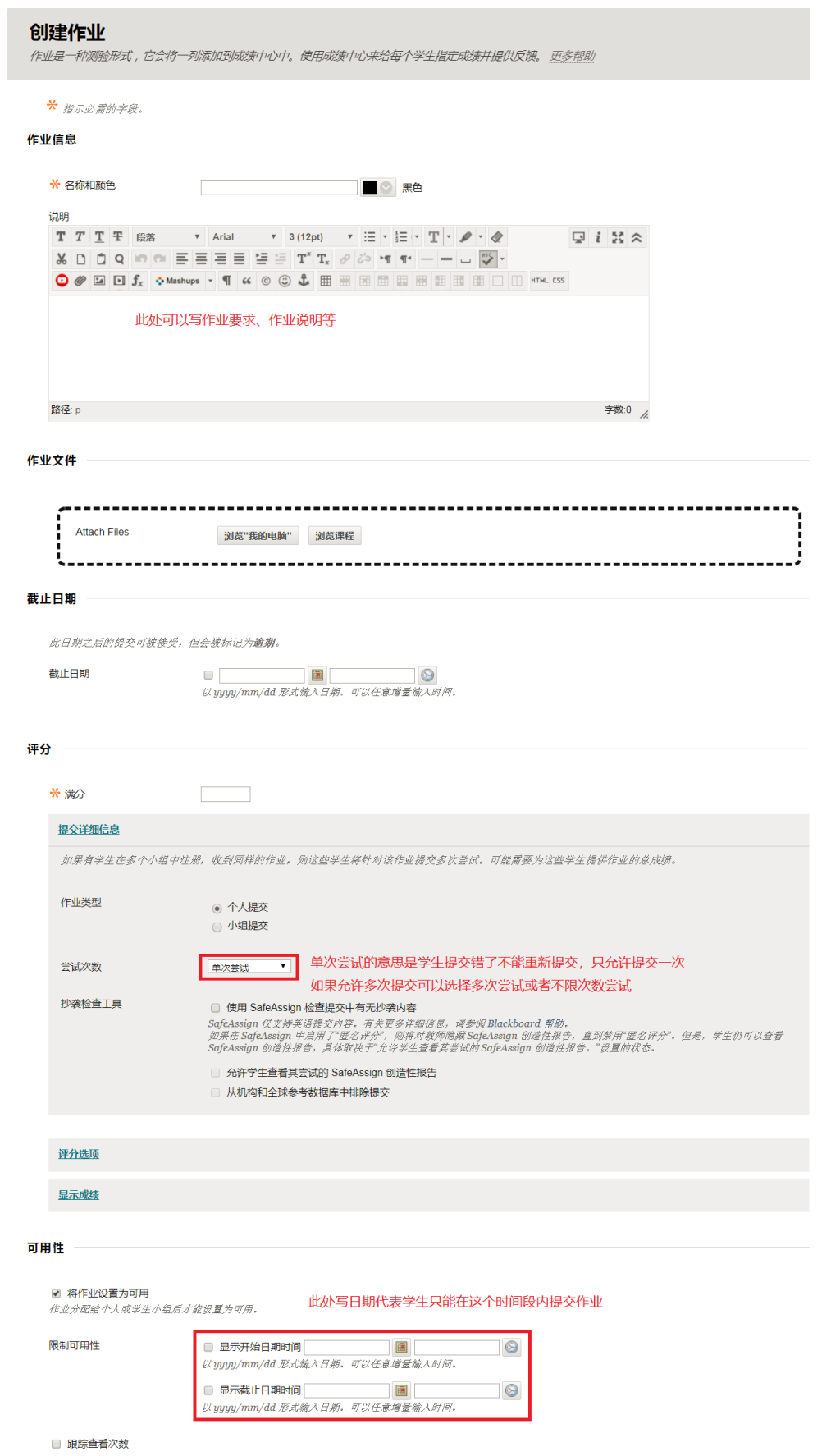

## 二、查看作业提交情况

1、教师在左侧的控制面板选择【评分中心】的作业,如图 4-3 所示

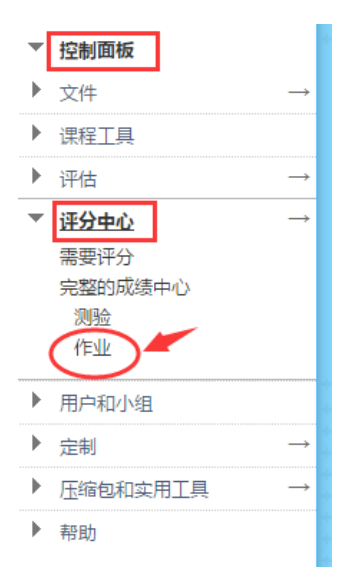

图 4-3

2、查看作业提交情况,如图 4-4

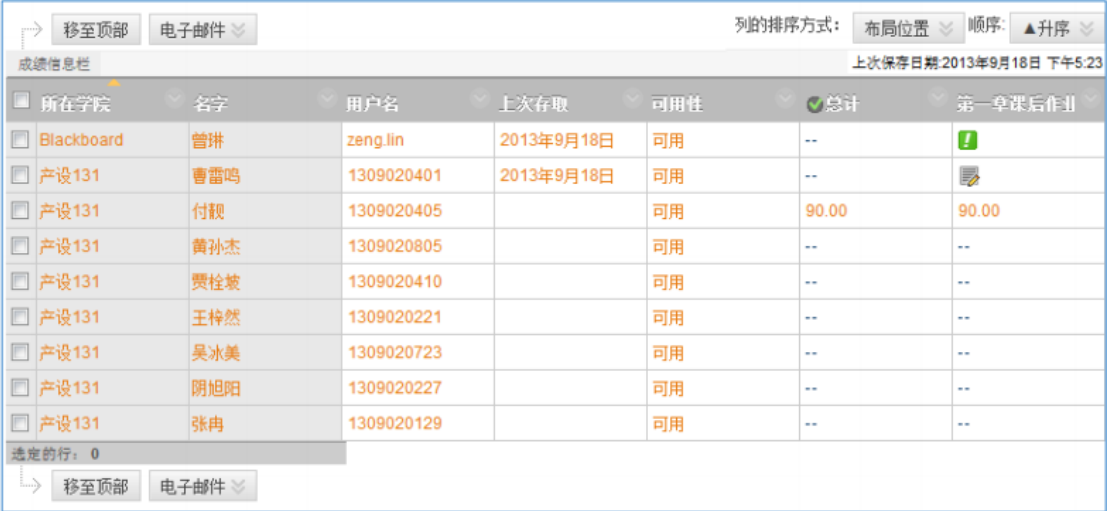

图 4-4

代表作业已经提交,需要教师进行批改评分; 代表作业编辑中或者提交失败; 90.00代表作业已提交已批改,分数为 90分; 代表作业未提交。

## 三、批改作业

方法一: 网上直接打开逐个查看, 即时输入成绩 1、 进入控制面板,选择【评分中心】 中的【作业】 2、 点击■右面的◎,单击"尝试",如图 4-5 所示

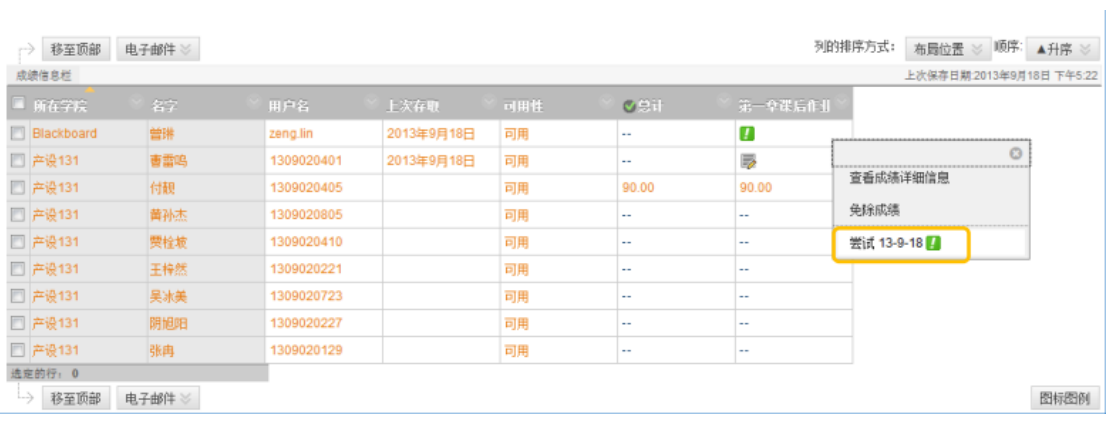

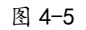

### 3、教师查看学生上传的作业后可输入成绩、注释和备注,如图 4-6, 完成后点击"提交"

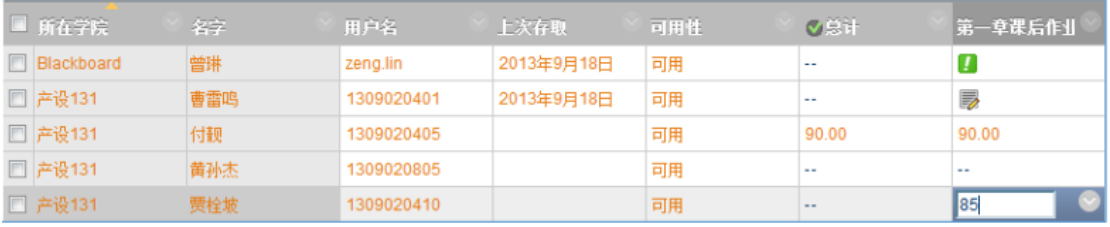

图 4-6

## 方法二: 批量下载作业到本地, 逐个评分

1、选择某一作业,单击其后的》,再选择"作业文件下载",如图 4-7

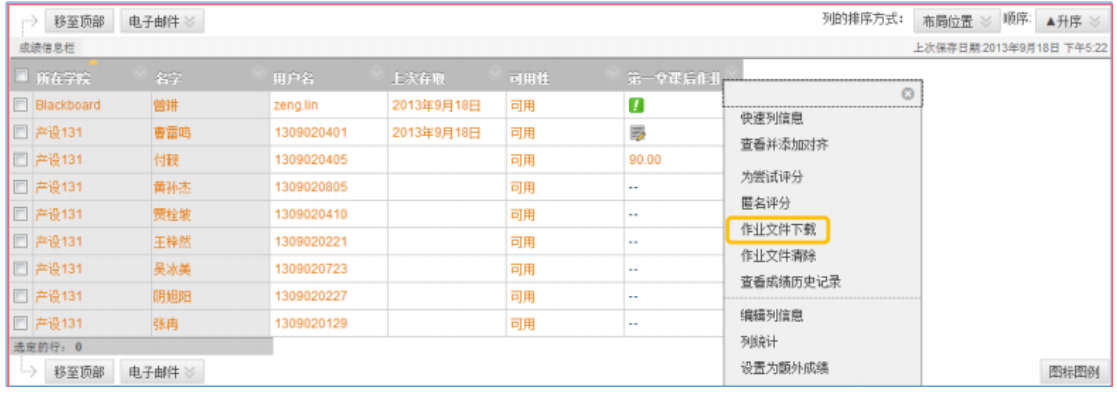

图 4-7

2、选择用户(只有提交过作业的学生才能被选择),如图 4-8,单击"提交"。

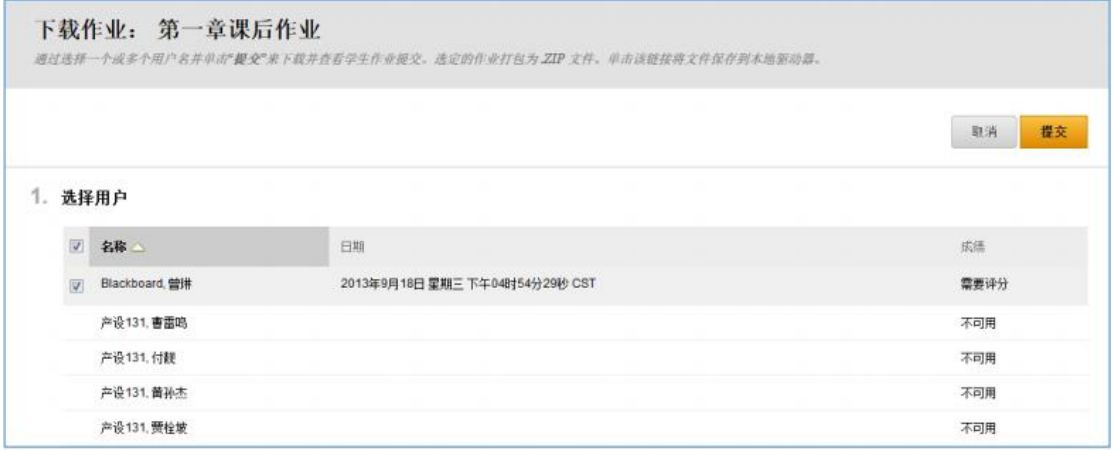

图 4-8

3、选择"立刻下载作业",查看并评分,如图 4-9

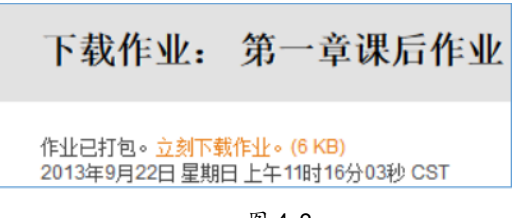

图 4-9

4、查看所有学生作业后,在成绩中心直接输入成绩,如图 4-10

| 移至顶部                                    | 电子邮件 |            |            |     |          |
|-----------------------------------------|------|------------|------------|-----|----------|
| 成绩类型:成绩 清分:100 显示为:分数 对用户可见: 是<br>成绩信息栏 |      |            |            |     |          |
| ■ 所在学院                                  | 名字   | 用户名        | 上次存取       | 可用性 | 第一章课后作业  |
| <b>Blackboard</b>                       | 曾琳   | zeng.lin   | 2013年9月18日 | 可用  | 90       |
| □ 产设131                                 | 曹雷鸣  | 1309020401 | 2013年9月18日 | 可用  | <b>B</b> |
| □ 产设131                                 | 付靓   | 1309020405 |            | 可用  | ۰.       |
| □ 产设131                                 | 黄孙杰  | 1309020805 |            | 可用  | $- -$    |
| □ 产设131                                 | 贾栓坡  | 1309020410 |            | 可用  | $-1$     |
| □ 产设131                                 | 王梓然  | 1309020221 |            | 可用  | --       |
| □ 产设131                                 | 美冰美  | 1309020723 |            | 可用  | --       |
| □ 产设131                                 | 阴旭阳  | 1309020227 |            | 可用  | $-1$     |
| □ 产设131                                 | 张冉   | 1309020129 |            | 可用  | $-1$     |
| 选定的行: 0                                 |      |            |            |     |          |
| $\rightarrow$<br>电子邮件》<br>移至顶部          |      |            |            |     |          |

图 4-10